# MoneyPenny 4.2.1

Sicheres Homebanking unter Linux

Copyright 2005 – 2017 by Prof.Dr.Ing. Walter Roth

Fachhochschule Südwestfalen

# Inhaltsverzeichnis

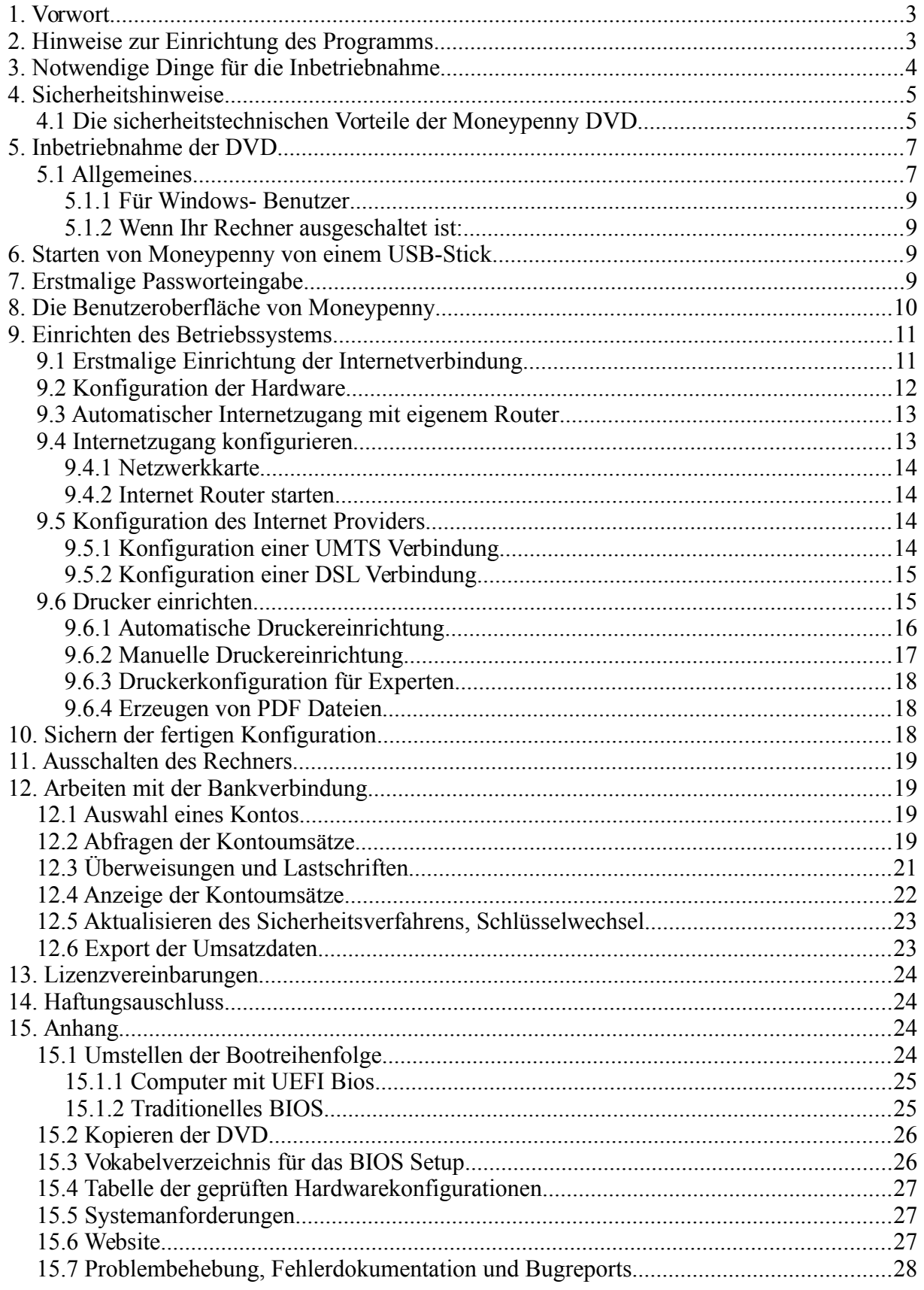

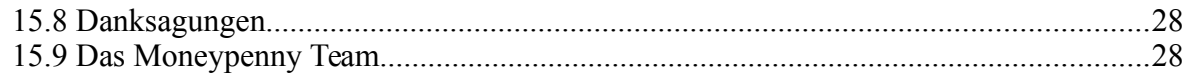

### **1. Vorwort**

Wir freuen uns, dass Sie eine DVD oder einen bootfähigen USB-Stick mit unserem Homebanking-Programm Moneypenny benutzen möchten und bedanken uns für Ihr Vertrauen. Die Moneypenny DVD bietet die bestmögliche Sicherheit beim Homebanking in Verbindung mit guter Bedienbarkeit des Programms, weil Sie prinzipiell unveränderbar ist. Die USB-Stick Version hat gegenüber der DVD den großen Vorteil, dass der Bootvorgang viel schneller abläuft und man kein DVD-Laufwerk benötigt. Außerdem ist der Stick sehr handlich und passt an den Schlüsselbund. Im folgenden Text wird ein USB-Stick mit dem Moneypenny System "Systemstick" genannt.

Moneypenny verwendet für den Datenaustausch mit Ihrer Bank das FinTS (Financial Transaction Services) Verfahren in den beiden hochsicheren Varianten FinTS-DDV2 (Sparkassen) und FinTS-RDH10 (Volksbanken, Großbanken). FinTS (Financial Transaction Servivces) ist der Nachfolger bzw. die Version 3 des früheren HBCI-Verfahrens .

Das Online-Banking Programm Moneypenny dürfte in der Ihnen vorliegenden DVD-Version das sicherste derzeit verfügbare Online-Banking System sein. Ziel der Entwicklungsarbeiten war von Anfang an, höchstmögliche Sicherheit mit möglichst guter Bedienbarkeit zu verbinden.

Eine genauere Beschreibung der Sicherheitsvorkehrungen in Moneypenny und des FinTS-DDV und FinTS-RDH Verfahrens finden Sie in den folgenden Kapiteln dieser Gebrauchsanweisung und in der Hilfe von Moneypenny in den Kapiteln über Sicherheit und über HBCI und FinTS. Wer es ganz genau wissen will und C++ Quelltexte lesen kann, der sollte einmal in die auf der DVD im Verzeichnis /usr/src verfügbaren Quelltexte des Programms hineinsehen. Im Gegensatz zu den meisten kommerziellen Homebanking Programmen können Sie dort nämlich selbst nachsehen, was das Programm tut und was es nicht tut.

Moneypenny ist für die Version 4.2 vollständig modernisiert worden und beherrscht SEPA-Transaktionen mit IBAN und BIC. Die Version 4.2.1 wurde notwendig, weil die Sparkassen im Herbst 2016 ihre bisherigen HBCI 2.2 Server abgeschaltet und neue FinTS 3.0 Server mit geänderten Signatursegmenten in Betrieb genommen haben.

Der FinTS-Kern des Programms läuft in einem eigenen Thread. Dadurch wird die Bedienoberfläche nicht blockiert, wenn zum Beispiel die Internetverbindung sehr langsam ist. Die Auftragsverwaltung und der Dialog zur Anzeige des Übertragungsablaufs stellen dauernd den aktuellen Status der Aufträge in der Liste dar und erlauben sogar das Anhalten einer bereits laufenden Übertragung. Moneypenny erstellt umfangreiche Protokolle jeder Sitzung, in denen sich auch später noch genau nachlesen lässt, was das Programm gesendet und was der Bankserver geantwortet hat. Die Protokolle finden Sie bei laufendem Moneypenny im Verzeichnis /home/moneypenny/moneypenny\_data/hbci\_logs.

Die Liste der FinTS-fähigen Banken und die Liste der Bankleitzahlen entsprechen dem Stand vom Oktober 2016.

### **2. Hinweise zur Einrichtung des Programms**

Diese Gebrauchsanweisung beschreibt die Inbetriebnahme der DVD und die grundlegenden Verfahren beim Homebanking. Wir empfehlen Ihnen, die Gebrauchsanweisung und **insbesondere den Abschnitt über Sicherheit** vollständig in Ruhe durchzulesen, bevor Sie mit der Arbeit beginnen. Sobald das Programm läuft, steht Ihnen das interaktive Hilfesystem

von Moneypenny zur Verfügung. Dort erhalten Sie weitere Bedienungshinweise und Informationen zu Technologie und Sicherheit.

Leider kann die erstmalige Inbetriebnahme einer FinTS Bankverbindung ziemlich aufwändig sein. Dies wird nicht zuletzt durch den hohen Sicherheitsanspruch verursacht, hängt aber auch entscheidend davon ab, wie gut die Vorarbeit Ihrer Bank war.

Am einfachsten ist die Einrichtung mit einer vollständig durch die Bank ausgefüllten Chipkarte und einem Kartenlesegerät, das automatisch erkannt wird. Wenn Sie das extrem sichere FinTS-RDH10 Verfahren der Volksbanken mit Ihrer Bank benutzen können, müssen Sie auf jeden Fall den Schlüssel selbst erzeugen lassen und bei der Bank den öffentlichen Teil einreichen. Diese Arbeit erledigt Moneypenny automatisch für Sie.

Ist das System aber erst einmal eingerichtet, kann man nach der Passworteingabe ohne weitere Sucherei nach TAN Nummern komfortabel und vor allen Dingen ohne der Gefahr von Phishing-Attacken ausgesetzt zu sein sehr sicher arbeiten. Sie sollten deshalb für die erste Einrichtung der DVD etwas Zeit einplanen.

Falls Sie einen Chipkartenleser verwenden müssen, sollten Sie die Liste der von uns geprüften Lesegeräte auf unserer Website konsultieren, bevor sie ein Gerät erwerben. Längst nicht alle Geräte funktionieren problemlos. Bisher haben wir sehr gute Erfahrungen mit den Cyberjack und Secoder USB Lesern von Reiner SCT gemacht. Auch der preiswerte SCR335 von SCM funktioniert gut. Diese Leser werden automatisch erkannt und verwendet, sobald sie in einen USB-Steckplatz eingesteckt sind. Eine Treiberinstallation ist nicht erforderlich, da die entsprechenden Treiber bereits auf der DVD installiert sind. Ältere serielle Lesegeräte und Reiner SCT Cyberjack mit der Produktkennung 0100 (Baujahr etwa 2006) entsprechen nicht den aktuellen Sicherheitsstandards und können mit Moneypenny nicht verwendet werden.

### **3. Notwendige Dinge für die Inbetriebnahme**

Die Moneypenny Live-DVD enthält ein speziell angepasstes vollständiges Ubuntu-Linux Betriebssystem. Deshalb funktioniert die DVD unabhängig von einem auf dem PC installierten Windows-Betriebssystem. Sie benötigen außer der DVD noch einen leeren USB-Stick. Moneypenny benutzt diesen auswechselbaren Datenträger, der im folgenden Text auch Wechselmedium genannt wird, um dort Ihre Bankdaten zu speichern. Deshalb sollten diese Medien (Datenträger) von guter Qualität sein ( z.B. SanDisk, Kingston).

Außerdem müssen Sie bei Ihrer Bank einen FinTS-Kontozugang beantragen. **Beim FinTS-Banking benötigen und erhalten Sie keine PIN und TAN Listen.**

Da die DVD-Version von Moneypenny die Festplatte nicht benutzt, liest sie auch die dort gespeicherten Daten für Ihren Internetzugang nicht. Sie brauchen also auch die Daten für Ihren Internet-Provider und die dazugehörigen Passwörter, falls Sie nicht zu Hause ein eigenes WLAN oder LAN betreiben. Durch die erneute Eingabe der Daten von Hand ist sichergestellt, dass ein eventuell durch einen Dialer verfälschter Zugang, der unter Windows unberechtigt eingerichtet wurde, nicht benutzt wird.

Wenn Sie über einen WLAN oder LAN Router mit DHCP (automatische IP-Adressenvergabe) verfügen und als Zugang zum Internet die Netzwerkkarte Ihres Computers benutzen können, wird der Internetzugang vollautomatisch konfiguriert. Dies dürfte heute bei den meisten Benutzern zu Hause der Fall sein. Bei einem WLAN müssen Sie normalerweise zusätzlich noch das Passwort eingeben.

Wenn Sie sich noch mit einem Modem oder einer ISDN Karte ins Internet einwählen oder ein DSL-Modem verwenden, müssen Sie die Hardware und den Internetprovider konfigurieren.

Je nach Bank (z.B. Sparkassen) brauchen Sie auch noch ein Kartenlesegerät und eine persönliche FinTS-Schlüsselkarte für das FinTS-DDV Verfahren. **Auf der Chipkarte muss** **die Bankleitzahl, der FinTS-Server der Bank und die Benutzerkennung eingetragen sein. Wenn dies nicht bereits durch Ihre Sparkasse erledigt wurde, müssen Sie mit Moneypenny die Daten auf die Karte schreiben. Das Programm meldet in diesem Falle, dass keine Daten auf der Karte gefunden wurden.** Wenn alle Daten schon auf der Karte vorhanden sind, funktioniert die FinTS Ersteinrichtung fast vollautomatisch. Sie brauchen lediglich die schon vorhandenen Einträge zu bestätigen.

Als Kartenlesegerät empfehlen wir die Cyberjack und vor allem die (preiswerteren) Secoder Geräte der Firma Reiner SCT oder den SCR335 von SCM. Diese Geräte werden automatisch erkannt und aktiviert. Bei anderen Fabrikaten (z.B. Kobil KAAN Advanced) kann es problematisch bis unmöglich sein, eine funktionierende Konfiguration einzustellen.

Sollte Ihre Bank sowohl mit einer Schlüsseldatei nach dem FinTS-RDH10 Verfahren als auch mit einer Karte (Smart Card) nach dem FinTS-DDV2 Verfahren arbeiten können, so empfehlen wir das FinTS-RDH Verfahren.

RDH verwendet das RSA-Kryptographieverfahren und den dreifachen DES und ist meiner Ansicht nach noch sicherer als DDV, weil niemand, auch die Bank nicht, Ihre privaten Signier- und Verschlüsselungsschlüssel kennt. Außerdem benötigen Sie kein zusätzliches Kartenlesegerät.

**Die VR-Networld Karten (RSA-Karten) der Volksbanken werden von Moneypenny noch nicht unterstützt. Benutzen Sie bitte für Ihre Volksbank das FinTS-RDH 10 Verfahren mit Schlüsseldatei.**

# **4. Sicherheitshinweise**

Für das Homebanking mit FinTS benötigt man drei Dinge: Erstens Ihre HBCI (bzw. FinTS) Karte oder Ihre Schlüsseldatei, zweitens die zur Karte gehörige PIN (Personal Identifikation Number) oder Ihr Passwort für die Schlüsseldatei und drittens das Homebanking-Programm, mit dem Sie gerade arbeiten.

Erst wenn ein Unbefugter über die Schlüsseldatei oder FinTS-Karte zusammen mit Passwort oder PIN und das zugehörige Programm verfügt, kann er in Ihrem Namen Bankgeschäfte tätigen.

**Daraus folgt, dass Sie bei Verlust Ihrer FinTS-Karte oder des Datenträgers mit der FinTS-Schlüsseldatei umgehend Ihre Bank benachrichtigen sollten, damit der elektronische Zugang zu Ihrem Konto sofort gesperrt wird.**

Die zur Sperrung rund um die Uhr zu benutzenden Telefonnummern finden Sie neuerdings auf fast jedem Geldautomaten.

Die folgenden Hinweise sollen dazu dienen, auf mögliche Gefahren aufmerksam zu machen und dadurch Risiken zu vermeiden.

### **4.1 Die sicherheitstechnischen Vorteile der Moneypenny DVD**

Die Moneypenny DVD bietet den bestmöglichen Schutz Ihrer Bankgeschäfte weil

- sie mit einem Betriebssystem (Linux) arbeitet, für das so gut wie keine Sabotageprogramme (Viren, Würmer, Trojaner) existieren.
- die Konfiguration des Betriebssystems auf extrem sicher eingestellt ist.
- ein eventuell mit Viren oder Spyware verseuchtes Windows überhaupt nicht gestartet wird.
- der Internetzugang von Ihnen persönlich neu eingerichtet wird und damit Dialer keine Chance haben.
- die Festplatte Ihres Rechners nicht (auch nicht zum Zwischenspeichern von Daten) benutzt wird.
- die DVD prinzipiell nicht mit irgendwelchen Schadprogrammen verseucht werden kann, weil sie ganz einfach nicht beschreibbar ist.
- Ihre Daten niemals auf der Festplatte des Rechners gespeichert werden.
- Ihre Daten auf dem USB-Stick extrem sicher verschlüsselt abgelegt werden.
- Ihre Daten mit dem USB-Stick physikalisch vollständig aus dem Rechner entnommen werden können.
- die Datenübertragung über das Internet nach dem FinTS-Standard sicher verschlüsselt wird.
- alle Transaktionen (z.B. Überweisungen) nach dem FinTS-Standard mit Ihrem persönlichen Signierschlüssel unterschrieben werden.
- Ihre Email Adresse bei uns gespeichert wird, um Sie im Notfall direkt benachrichtigen zu können.

#### **Trotzdem sollten Sie einige einfache Sicherheitsmaßnahmen ergreifen:**

- Lassen Sie niemals Ihren USB-Stick im Computer stecken, wenn Sie Ihre Bankgeschäfte erledigt haben.
- Es gibt **NIEMANDEN**, der berechtigt wäre, Ihre Passwörter zu erfahren. Reagieren Sie also bitte nicht auf entsprechende gefälschte Phishing-Emails.
- Ebenso hat **NIEMAND** das Recht, Ihre Schlüsseldateien "zu überprüfen". Verschicken Sie also **keinesfalls** Kopien dieser Dateien (\*.key). Die für die Kommunikation notwendigen öffentlichen Teile des Schlüssels (Public Key) verschickt Moneypenny automatisch an Ihre Bank, wenn Sie den Schlüssel senden lassen.
- Geben Sie niemandem Ihre FinTS-Karte
- Notieren Sie auf keinen Fall Ihre Passwörter oder die Geheimzahl der FinTS Karte auf dem USB-Stick, der Diskette oder der Karte.
- Erstellen Sie eine Kopie Ihrer Zugangs- und Schlüsseldaten auf einem weiteren USB-Stick und bewahren Sie diesen an einem sicheren Ort auf. Benutzen Sie dazu den Menüpunkt "Einrichten / Sicherungskopie erstellen" in Moneypenny. Kopieren Sie **keinesfalls** Ihre Schlüsseldateien unter Windows auf die Festplatte und von dort wieder auf einen USB-Stick. Selbst wenn Sie die Daten wieder löschen, löscht Windows die Daten nicht richtig, sondern gibt nur den Platz auf der Festplatte wieder frei.

Moneypenny dagegen kopiert den Schlüssel auf Ihr Sicherungsmedium, ohne die Festplatte zu benutzen.

- Mit der Sicherungskopie sind Sie in der Lage, Ihre Bankgeschäfte ohne Unterbrechung weiterzuführen, falls Sie Ihren normalen Datenträger verloren haben, oder dieser beschädigt wurde.
- Bei Verlust des Datenträgers sollten Sie aber auf jeden Fall Ihre Bank benachrichtigen und mit Moneypenny einen neuen Schlüssel bei der Bank hinterlegen. Verwenden Sie dazu die Funktion "Schlüssel ändern" aus dem Menü "Einrichten/Werkzeugkasten/Schlüssel ändern und öffentlichen Teil verschicken".
- Trennen Sie die Internetverbindung, wenn sie nicht wirklich benötigt wird. Benutzen Sie unter Umständen einen kleinen Hardware-Router mit Firewall für die Internetverbindung. Diese Geräte gibt es schon für etwa 40€ (z.B. von Digitus) zu kaufen. Mit einem Hardware-Router funktioniert die Internetverbindung mit Moneypenny vollautomatisch. Sie brauchen in diesem Falle keine Netzwerk-Hardware zu konfigurieren. Sehr empfehlenswert ist auch die Fritz-Box von AVM.
- Bitte bedenken Sie: Sobald der Computer wieder unter Windows läuft, werden alle dort eventuell vorhandenen Sabotage- und Spionageprogramme wieder aktiv. Deshalb entfernen Sie auf jeden Fall Ihren USB-Stick mit den Bankdaten, bevor Sie Windows booten.
- Wenn Sie Ihre DVD kopieren wollen, verfahren Sie nach der im Anhang dargestellten Prozedur. Diese schließt eine Verseuchung der Kopie durch Sabotageprogramme mit an Sicherheit grenzender Wahrscheinlichkeit aus.
- Beschriften Sie Ihren Banking-USB-Stick nicht mit "Homebanking" oder ähnlichen Bezeichnungen. Eine Bezeichnung "Alte Backups" ist für Diebe sicherlich wesentlich

weniger interessant.

• Sollte die Schlüsseldatei oder die Karte trotz aller Vorsichtsmaßnahmen irgendwie in unbefugte Hände geraten sein, so ist sie noch durch eine vollständige Verschlüsselung geschützt. Zum Entschlüsseln wird ein passendes Programm (z.B. Moneypenny) **und Ihr Passwort** benötigt. Benachrichtigen Sie aber trotzdem sofort Ihre Bank, damit der Schlüssel gesperrt wird.

### **5. Inbetriebnahme der DVD**

### **5.1 Allgemeines**

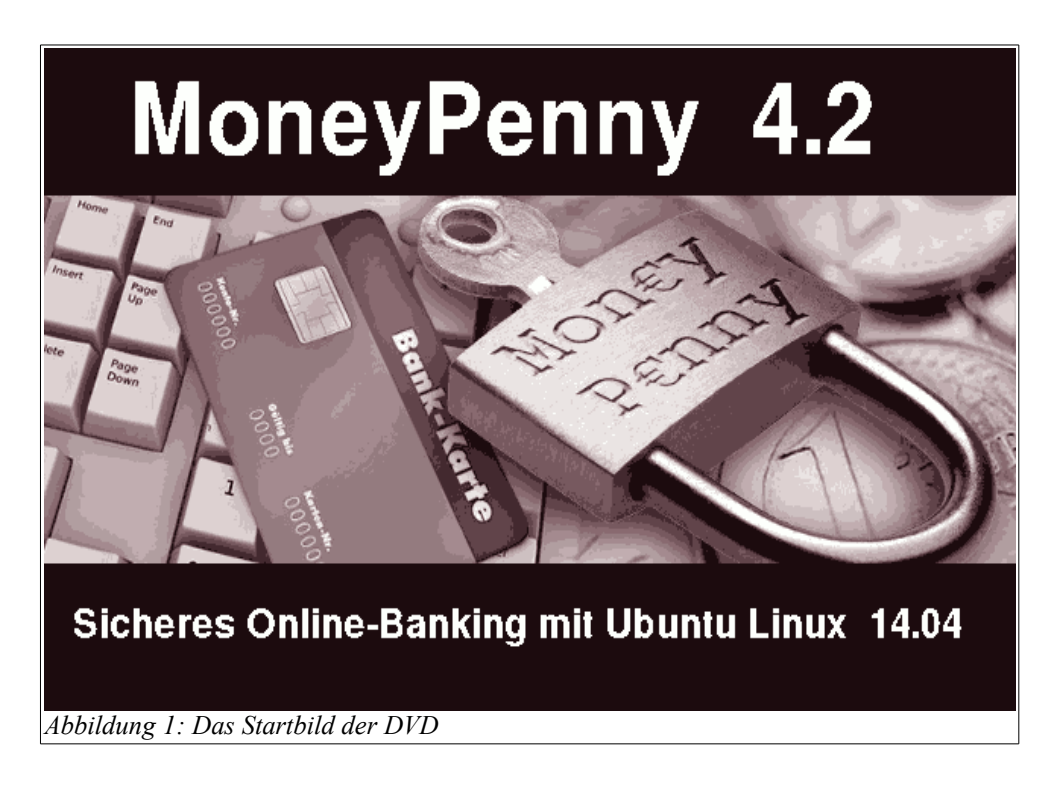

- Die DVD enthält ein komplettes Betriebssystem, das beim Einschalten des Computers automatisch geladen wird. Legen Sie die DVD in das Laufwerk ein und schalten Sie den Computer aus und wieder ein. Alternativ können Sie auch "Computer neu starten" auswählen. Die DVD lädt das Betriebssystem automatisch nach 5 Sekunden Wartezeit, oder wenn Sie die Eingabetaste drücken. Moneypenny startet automatisch, sobald das System vollständig geladen ist.
- Die DVD muss im Laufwerk bleiben und wird auch auf Knopfdruck nicht ausgeworfen, solange der Rechner läuft. Beim Ausschalten öffnet sich dann je nach Hardware die DVD-Schublade automatisch, oder man kann sie wieder von Hand öffnen.
- Da sowohl das Programm Moneypenny selbst als auch sämtliche Hilfsprogramme von der DVD starten und eventuell Anweisungen von dort nachladen müssen, kann es etwas länger dauern, bis die Reaktion auf das Anklicken eines Knopfes erfolgt.
- Wenn Sie Moneypenny von einem USB-Stick starten, startet das Programm sehr viel schneller. Auch der USB-Stick mit dem Moneypenny System (der Systemstick) muss während der Programmlaufzeit eingesteckt bleiben. In diesem Fall benötigen Sie zwei freie USB-Anschlüsse, einen für den Systemstick und einen für den Datenstick.
- Sobald der Systemstart abgeschlossen ist, zeigt sich Moneypenny so wie auf der Abbildung 2.

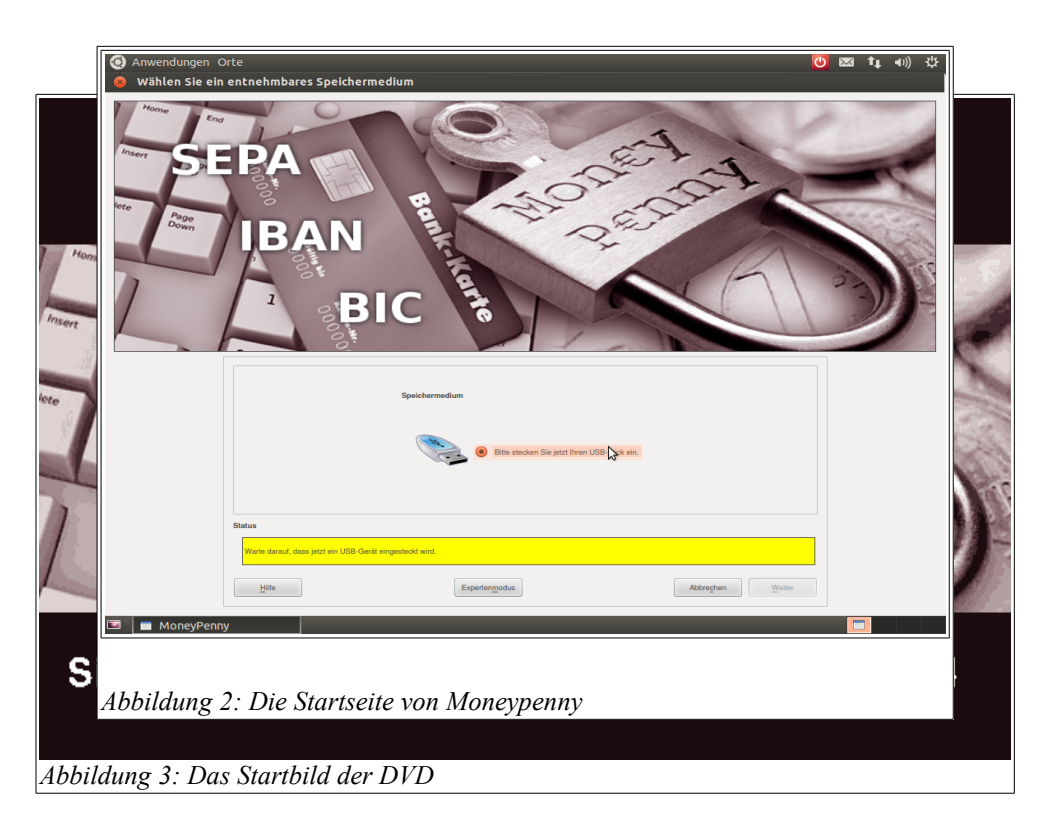

Bei einem Notebook erscheint eine Meldung "Funknetzwerke sind verfügbar", wenn das System ein WLAN findet. Die Liste der Funknetzwerke ist aber erst nach etwa einer Minute verfügbar. Sie sollten also zuerst in Moneypenny einloggen, danach ist die WLAN Liste meist vorhanden. Wählen Sie dann Ihr WLAN aus und geben Sie das zugehörige Passwort ein.

### **5.1.1 Für Windows- Benutzer**

- Wenn Windows schon läuft, legen Sie die DVD ein und fahren Sie den Rechner herunter.
- Schalten Sie den Rechner ein und legen Sie sofort die DVD ein, falls sich diese noch nicht im Laufwerk befindet. Alternativ stecken Sie den Systemstick ein.
- Jetzt sollte Ihr PC das Moneypenny Linux-Betriebssystem laden (siehe Abbildung 1). Falls trotzdem wieder der Startbildschirm von Windows erscheint, haben Sie wahrscheinlich die DVD nicht schnell genug eingelegt. Drücken Sie Strg+Alt+Entf und starten Sie erneut mit der bereits eingelegten DVD. Wenn jetzt immer noch Windows geladen wird, müssen Sie die Bootreihenfolge ändern. Wie dies geht, ist im Anhang beschrieben.
- Die Moneypenny-DVD startet automatisch das Linux-Betriebssystem, startet dann Moneypenny selber und fragt nach dem USB-Stick für die Bankdaten.

#### **5.1.2 Wenn Ihr Rechner ausgeschaltet ist:**

- Schalten Sie den Rechner ein und öffnen Sie sofort das DVD Laufwerk. Legen Sie die DVD ein und schließen Sie das Laufwerk sofort wieder. Falls jetzt der Windows Startbildschirm erscheint, waren Sie nicht schnell genug. Drücken Sie in diesem Falle Strg+Alt+Entf (Ctrl+Alt+Del), um einen Neustart auszulösen.
- Jetzt sollte Ihr PC das Moneypenny Betriebssystem booten. Das erkennen Sie an dem Startbildschirm von Moneypenny (siehe Abbildung 1). Falls trotzdem wieder der Startbildschirm von Windows erscheint, müssen Sie die Bootreihenfolge ändern. Wie dies

geht, ist im Anhang beschrieben.

• Moneypenny startet automatisch und fragt nach dem USB-Stick für die Bankdaten

### **6. Starten von Moneypenny von einem USB-Stick**

Moneypenny kann statt von einer DVD auch von einem bootfähigen USB-Stick starten. Das Starten vom USB-Stick ist sehr viel schneller als der Start von einer DVD. Einen bootfähigen USB-Stick können Sie entweder selbst erstellen oder bei uns bestellen.

Voraussetzung für das Booten vom USB-Stick ist allerdings, dass der Rechner von einem USB-Gerät booten kann. Dies ist bei fast allen Notebooks und modernen Desktopgeräten der Fall. Allerdings ist normalerweise ab Werk die Bootreihenfolge so eingestellt, dass ein USB-Gerät in der Bootliste nach der Festplatte steht. Dies bedeutet, dass von der Festplatte gestartet wird, wenn dort ein Betriebssystem vorhanden ist.

Um von einem USB-Gerät zu booten muss also entweder die Bootreihenfolge im BIOS dauerhaft umgestellt werden (siehe Anhang), oder es muss beim Start des Rechners ein Bootmenü aufgerufen werden. Bei meinem DELL-Notebook drückt man dazu beim Start die Taste F12.

### **7. Erstmalige Passworteingabe**

Wenn Sie einen leeren USB-Stick eingesteckt haben, fragt Moneypenny nach dem Passwort, das in Zukunft für die Verschlüsselung Ihrer Daten auf dem USB-Stick verwendet werden soll. Achten Sie darauf, dass Sie hier ein sicheres Passwort eingeben. Ein sicheres Passwort besteht aus mindestens 8, besser 10 Zeichen und ist vor allen Dingen in keinem Wörterbuch zu finden. Ungeeignet sind auch Passwörter wie 123456789 oder qwertzu (obere Tastenreihe der Tastatur von links nach rechts). Gut ist zum Beispiel ein Passwort der folgenden Art: rOt32Gruen. Dieses Passwort enthält eine Mischung aus kleinen und großen Buchstaben und Ziffern. Eventuell ist der Punkt am Ende auch noch gut zu gebrauchen.

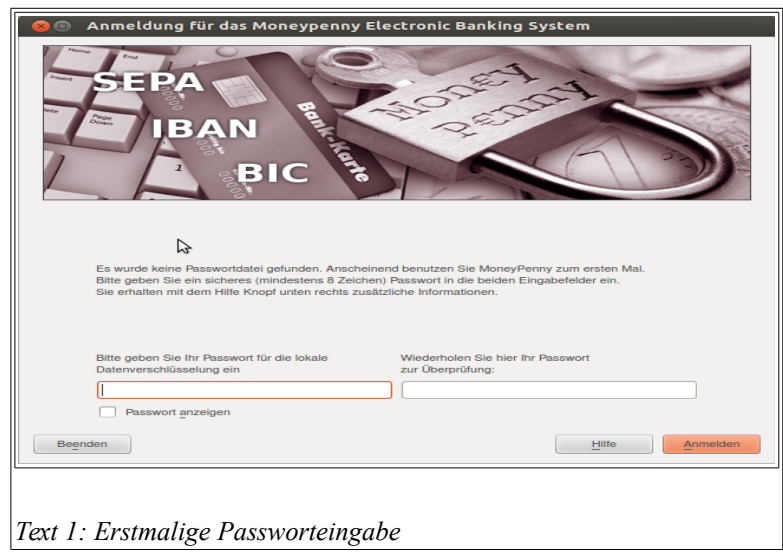

**Andererseits bekommt man mit Passwörtern, die Umlaute wie Ü oder deutsche Sonderzeichen wie ß enthalten, vermutlich ernsthafte Probleme, wenn man eine amerikanische Tastatur verwenden muss.**

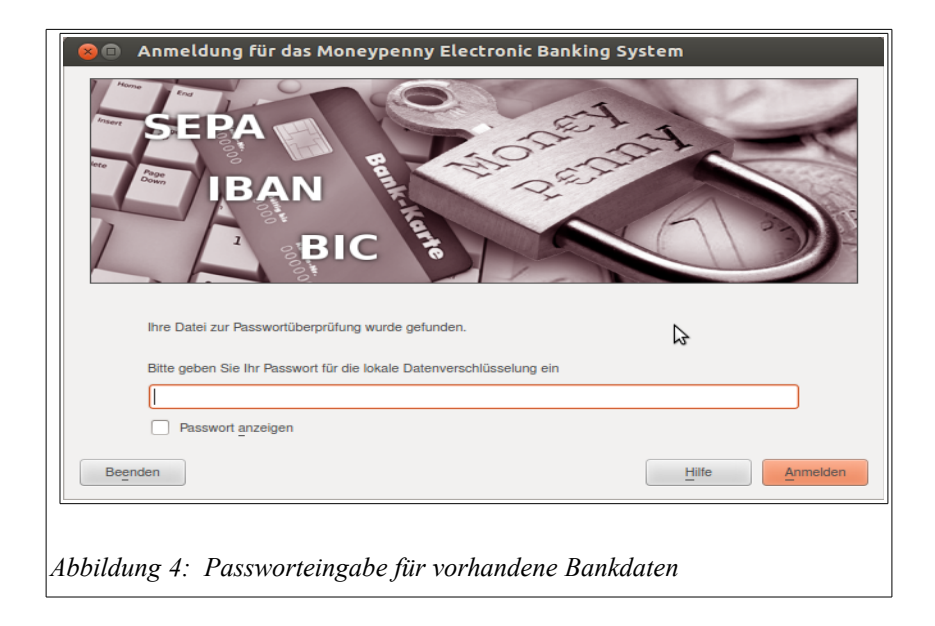

Enthält der USB-Stick bereits ein Verzeichnis moneypenny\_data mit einer Passwortüberprüfungsdatei, so erscheint der Passwortdialog wie im folgenden Bild.

### O & O Knopfleiste Mon€vP€nnv  $\overline{0}$  $\bullet$ Menü WELADED1MS MTO DE 6449 9999 2401 6034 7910 Kurzhilfe DE 5444 5500 4500 0082 5737 919,05 Kontenliste Statusanzeige *Abbildung 5: Die Benutzeroberfläche von Moneypenny. Aktiver Menüpunkt: Kontoauswahl*

### **8. Die Benutzeroberfläche von Moneypenny**

Moneypenny wird über ein Menü gesteuert, dass sich in der linken oberen Ecke des Programms befindet. Diese Art der Bedienung ist im Internet üblich und hat sich in Tests als besonders benutzerfreundlich erwiesen. Eine Besonderheit bei Moneypenny ist, dass der angewählte Menüpunkt farbig markiert bleibt. Auf diese Art und Weise ist der momentane Zustand des Programms immer auf den ersten Blick erkennbar. Links neben den Menüeinträgen, die als Überschriften für eine Gruppe von Menüpunkten dienen (z.B. Kontoinformation), befindet sich ein kleines Dreieck >. Klicken Sie darauf, um die Liste auszuklappen. Unter dem Menüfenster befindet sich ein Hilfefenster, in dem ein kurzer Hilfetext zum angewählten Menüpunkt angezeigt wird. Ausführliche Hilfetexte erreicht man über den Hilfeknopf oben rechts in der Knopfleiste. Das große rechte Fenster ist die eigentliche Arbeitsfläche, auf der zum Beispiel Umsatzdaten oder ein Überweisungsformular dargestellt werden.

Am oberen Rand befindet sich eine Knopfleiste auf der die wichtigsten Kommandos direkt verfügbar sind. Am unteren Rand des Programmfensters ist eine Statusanzeige, die den Zustand der Netzwerkverbindung, Informationen über das aktive Konto und eine Uhr enthält.

### **9. Einrichten des Betriebssystems**

#### **9.1 Erstmalige Einrichtung der Internetverbindung**

Wenn Moneypenny mit einem leeren USB-Stick oder einer leeren Diskette startet, wird automatisch der Assistent (Wizard) für die FinTS-Ersteinrichtung gestartet. Bitte lesen Sie die dort angezeigten Texte sorgfältig durch und folgen Sie den Anweisungen. Sie haben zu diesem Zeitpunkt auch schon die Möglichkeit, auf das Hilfesystem von Moneypenny zurückzugreifen. Benutzen Sie dazu den blauen Hilfeknopf mit dem weißen i rechts oben im Hauptfenster.

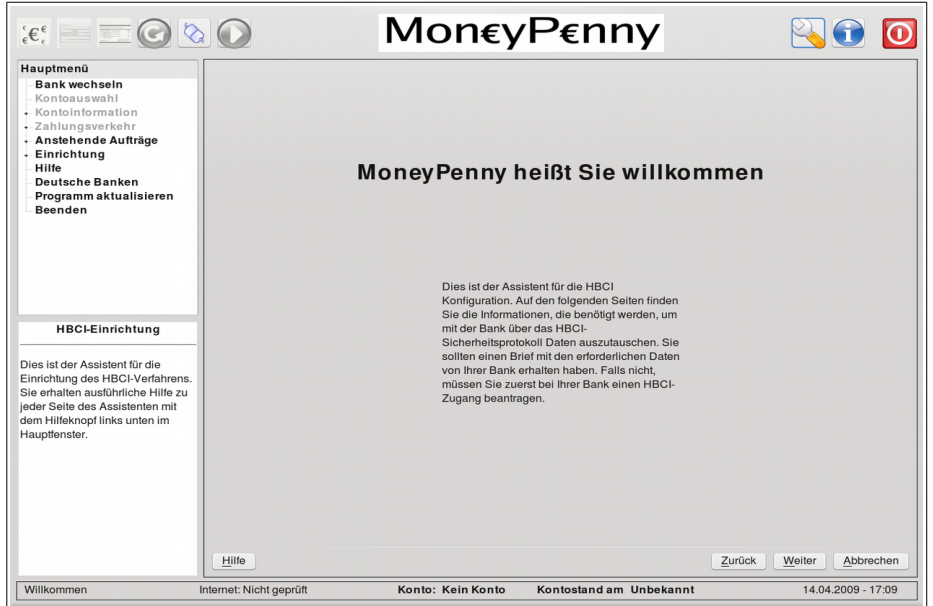

Direkt nach der Begrüßungsseite können Sie prüfen, ob Ihr Computer schon eine Verbindung ins Internet herstellen kann. Dies ist normalerweise der Fall, wenn Sie zu Hause ein Netzwerk mit einem eigenen DSL-Router betreiben. Diese Art der Internetverbindung ist nicht nur bequem, sondern wegen der im Router üblicherweise vorhandenen Firewall auch besonders sicher.

Wenn Sie über Modem, ISDN oder direkte DSL-Verbindung ins Netz gehen, müssen Sie das System entsprechend den nachfolgenden Abschnitten konfigurieren. Da die DVD die Hardware beim Start weitgehend automatisch erkennt, sollten Sie alle benötigten Komponenten (Modem, DSL-Modem, Drucker, Internet-Router) am Rechner anschließen, bevor Sie die DVD starten. So ist sichergestellt, dass die passenden Einstellungen für die vorhandene Hardware verwendet werden.

#### **9.2 Konfiguration der Hardware**

Die Hardwarekonfiguration erfolgt bis auf die Druckereinrichtung mit den vom Betriebssystem bereitgestellten Programmen. Die Hardware-Konfigurationsseite mit den Konfigurationsmöglichkeiten für DSL, Modem und Drucker erreichen Sie von der zweiten Seite des Einrichtungsassistenten. Drücken sie auf der "Willkommen" Seite den Knopf "weiter". Daraufhin öffnet sich die zweite Seite des Einrichtungsassistenten für die Internetkonfiguration.

Die Konfiguration der Netzwerkverbindungen erledigt der Network-Manager von Ubuntu, den Sie auch über sein Symbol rechts in der oberen Knopfleiste des Bildschirms starten können.

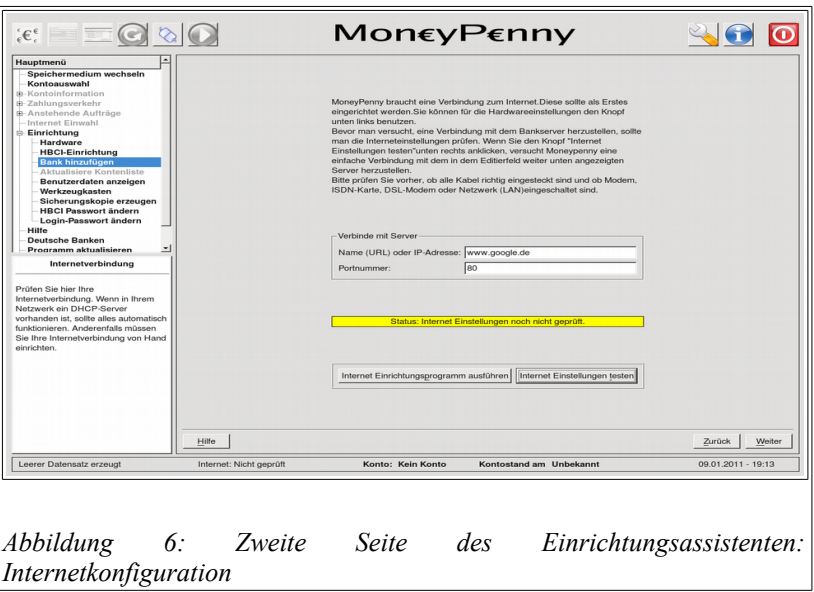

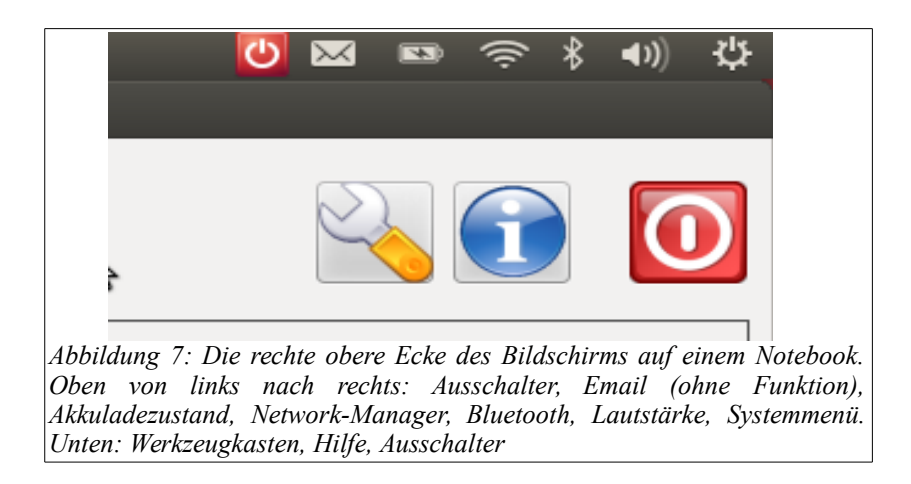

### **9.3 Automatischer Internetzugang mit eigenem Router**

Wenn Sie ein eigenes LAN mit DHCP Server betreiben, haben Sie jetzt schon gewonnen. Drücken Sie auf den Knopf "Internet Einstellungen testen". Daraufhin sollte eine Verbindung zu Google aufgebaut werden. Voraussetzung ist natürlich, dass der Internetzugang aktiv ist. Bei einem WLAN müssen Sie normalerweise im Network-Manager das richtige WLAN auswählen und das zugehörige Passwort eingeben. Dann sollte die Intenetverbindung ebenfalls funktionieren.

### **9.4 Internetzugang konfigurieren**

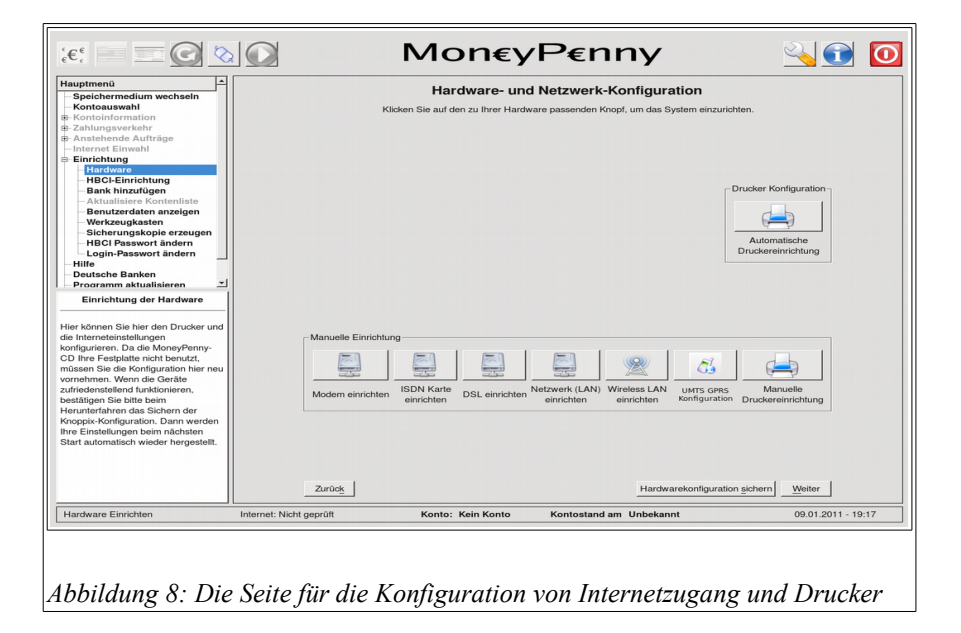

Wenn Sie mit DSL, Modem oder UMTS direkt ins Internet gehen wollen, drücken Sie bitte den Knopf "Internet Einrichtungsprogramm ausführen". Daraufhin öffnet sich die Seite zur Hardware-Konfiguration. Drücken Sie dort den zu Ihrer Hardware passenden Knopf und gehen Sie in dieser Gebrauchsanweisung zu dem entsprechenden Kapitel.

#### **9.4.1 Netzwerkkarte**

Wenn Sie zu Hause ein kleines Netzwerk mit einem eigenen DSL-Router betreiben, haben Sie die bestmögliche Hardwarekonfiguration. Normalerweise brauchen Sie nichts von Hand zu konfigurieren. Sie sollten nur Ihren Router so einstellen, dass die Einwahl ins Netz bei Bedarf automatisch erfolgt. Außerdem sollte Ihrem Computer über DHCP eine IP-Adresse zugeteilt werden. Letzteres ist aber normalerweise voreingestellt.

Sollten Sie eine statische IP-Adresse bevorzugen, so müssen Sie die entsprechende Konfiguration von Hand im Network-Manager einstellen (Seite Kabelgebunden, IPV4- Einstellungen, Methode Manuell) Dies ist aber nur für Benutzer zu empfehlen, die hinreichende Erfahrung in der Konfiguration von Netzwerken haben. Nach Abschluss der Konfiguration sichern Sie diese bitte mit Moneypenny mit dem Menüpunkt "Einrichten/Werkzeugkasten/Sichere die Konfiguration des Betriebssystems". Dann wird die Konfiguration bei jedem Neustart wiederhergestellt, sobald Moneypenny die verschlüsselten Konfigurationsdaten (Datei ubuntu\_config.bf ) vom USB-Stick gelesen hat. Sofort danach wird das Netzwerk neu gestartet.

#### **9.4.2 Internet Router starten**

Falls Sie Ihren Router lieber nicht auf automatische Einwahl einstellen wollen, können Sie auch die Einwahl mit dem Firefox Browser starten.

In der linken Abteilung der oberen Kommandoleiste oder unter Anwendungen/Internet finden Sie den Firefox Browser.

Klicken Sie auf das Symbol um den Firefox zu starten. Geben Sie in das große Eingabefeld für die URL die Adresse Ihres Routers ein. Bei mir ist das zum Beispiel: http://192.168.0.1

Daraufhin müsste sich Ihr Router melden. Bauen sie jetzt die Verbindung mit Hilfe der Router-Website auf. Falls Ihnen dies auf die Dauer zu lästig ist, können Sie natürlich auch die automatische Einwahl aktivieren.

Hinweis: Die Einstellung wird im Router vorgenommen und bleibt bestehen, auch wenn Sie Moneypenny beenden

#### **9.5 Konfiguration des Internet Providers**

Leider benennen die verschiedenen Gesellschaften die Zugangsdaten alle völlig unterschiedlich. Die von allen Gesellschaften verwendeten PPP und PPPoE Protokolle verlangen zwei Zeichenketten zur Identifikation. Diese werden im Protokoll Username und Password genannt.

Für den Zugang ist also immer ein Benutzername und das dazugehörige Passwort erforderlich. Wie diese beiden Zeichenketten gebildet werden, und was man dem Benutzer schriftlich mitteilt, ist aber von Gesellschaft zu Gesellschaft unterschiedlich.

Bei T-Online sind dies zum Beispiel endlos lange Zahlenkolonnen (Das Telefon lässt grüßen!), bei Freenet ist es eine Kombination aus dem Namen, dem so genannten Realm (auf deutsch Königreich!) und dem Passwort, das hier auch Buchstaben enthält.

Linux-Benutzer sind beim Einrichten eines eigenen Zugangs im Vorteil: Die Einrichtungsdaten für die Moneypenny DVD sind genau die gleichen, die Sie schon für die Einrichtung von Linux benutzt haben.

### **9.5.1 Konfiguration einer UMTS Verbindung**

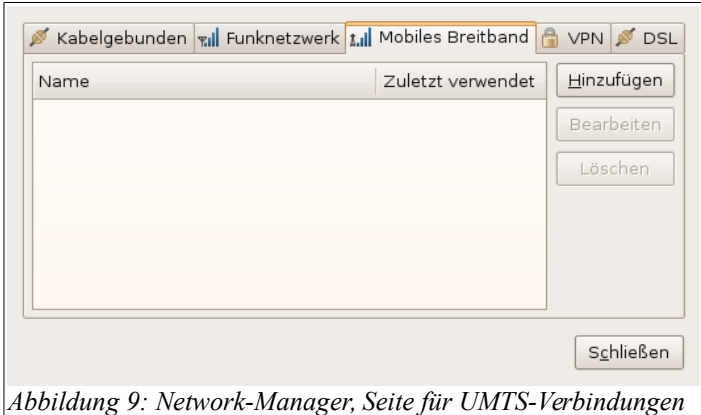

Für die Konfiguration von UMTS-Modems verwenden Sie den entsprechenden Knopf auf der Seite für die Hardwarekonfiguration. Dieser startet den Network-Manager. Wählen Sie dort die Seite für "Mobile Breitbandverbindungen" und klicken Sie auf Hinzufügen. Geben Sie auf den folgenden Seiten dann Ihre Zugangsdaten ein.

### **9.5.2 Konfiguration einer DSL Verbindung**

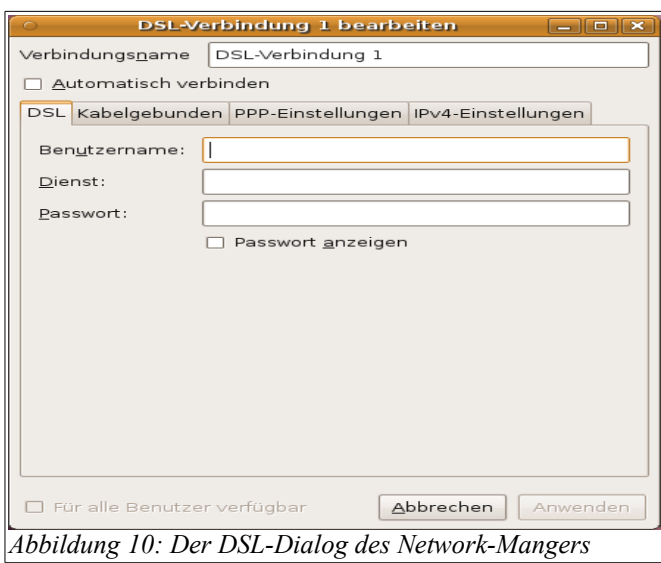

Moneypenny startet den Network-Manager, wenn Sie den DSL Knopf auf der Hardwareseite drücken. Wählen Sie dort die Seite für DSL-Verbindungen, klicken Sie auf hinzufügen und geben Sie in dem oben abgebildeten Dialog Ihre Zugangsdaten ein.

#### **9.6 Drucker einrichten**

Moneypenny verfügt über eine große Anzahl (ca.1500) von Druckertreiber-Konfigurationen. Es sollte eigentlich für fast jeden Drucker, für den es Open-Source Treiber gibt, mindestens eine fertige Konfiguration verfügbar sein. Leider gibt es für eine Reihe von Canon-Druckern weiterhin keine Unterstützung, da Canon die Dokumentation nicht offenlegt. Hier besteht die einzige gangbare Möglichkeit in der Verwendung des kommerziellen Turboprint Druckertreibers, für den aber eine gesonderte Lizenz erforderlich ist.

Eine gute Alternative besteht darin, mit Moneypenny in eine .pdf Datei auf den USB-Stick zu drucken, und die .pdf Datei später unter dem normalen Betriebssystem mit dem dort vorhandenen Drucker zu drucken. (Siehe auch das Kapitel "Erzeugen von PDF-Dateien)

#### **9.6.1 Automatische Druckereinrichtung**

- Verbinden Sie Ihren Drucker mit dem Computer.
- Schalten Sie **zuerst** den Drucker ein. Es könnte sonst sein, dass der Computer schon nach einem Drucker sucht, bevor der Drucker hochgefahren ist.
- Legen Sie die Moneypenny DVD in den Computer ein und schalten Sie den Computer ein.
- Geben Sie Ihr (neues) Passwort für Moneypenny ein, wenn Sie dazu aufgefordert werden.
- Führen Sie die FinTS-Ersteinrichtung durch. Wenn Sie einen Ini-Brief drucken müssen, klicken Sie auf der entsprechenden Seite auf den Knopf "Drucker hinzufügen"
- Oder wählen Sie nach Abschluss der FinTS-Einrichtung im Hauptmenü: Einstellungen/Hardware / Automatische Druckereinrichtung. Wenn Ihr Drucker ein HP Laserjet ist (so wie meiner) oder ein anderer Drucker, für den ein passender Treiber vorhanden ist, so wird er sofort gefunden und es wird ein Treiber vorgeschlagen. Klicken Sie einfach auf Einstellungen Speichern. Ihre Druckereinrichtung ist damit abgeschlossen.
- Sie können jetzt noch eine Testseite drucken lassen.

• Leider ist ein neu eingerichteter Drucker je nach Hardware erst nach einem erneuten Start der DVD für das normale Drucken verfügbar.

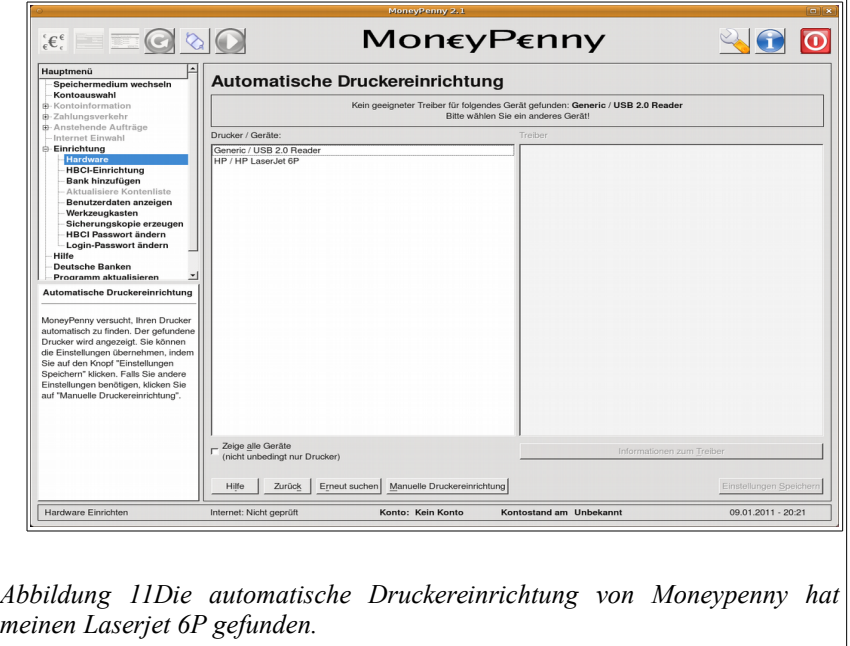

### **9.6.2 Manuelle Druckereinrichtung**

Wenn Ihr Drucker nicht gefunden wird, oder wenn Sie einfach ausprobieren wollen, ob einer der vorhandenen Treiber mit Ihrem Drucker funktioniert, verfahren Sie wie oben, wählen Sie aber Manuelle Druckereinrichtung.

- Wählen Sie dann in der Liste der Hersteller den Hersteller Ihres Druckers.
- Wählen Sie ein Druckermodell dieses Herstellers
- Wählen Sie in der Liste der Treiber einen (hoffentlich) passenden Treiber aus.
- Wählen Sie in der Aufklappliste der verfügbaren Anschlüsse den Anschluss aus, an dem Ihr Drucker eingesteckt ist. Das ist entweder der Parallel-Anschluss /dev/lp0 oder einer der USB Anschlüsse, meistens /dev/usb0.
- Klicken Sie dann auf Einstellungen speichern und lassen Sie die Testseite drucken.

**Alternative:** Starten Sie Firefox und geben Sie localhost:631 ein. Es startet die normale Druckerkonfiguration für das Linux-Drucksystem CUPS. Sie benötigen den Menüpunkt "CUPS für Administratoren" / "Drucker und Klassen hinzufügen". Schalten Sie Ihren Drucker ein und wählen Sie aus der Liste der verfügbaren Drucker Ihren Drucker.

### **9.6.3 Druckerkonfiguration für Experten**

Falls Ihnen die hier gebotenen Eingriffsmöglichkeiten nicht ausreichen, verwenden Sie den Firefox Browser (auf der Kommandoleiste verfügbar) und starten Sie über [http://localhost:631](http://localhost:631/) die CUPS-Druckerkonfiguration für Experten.

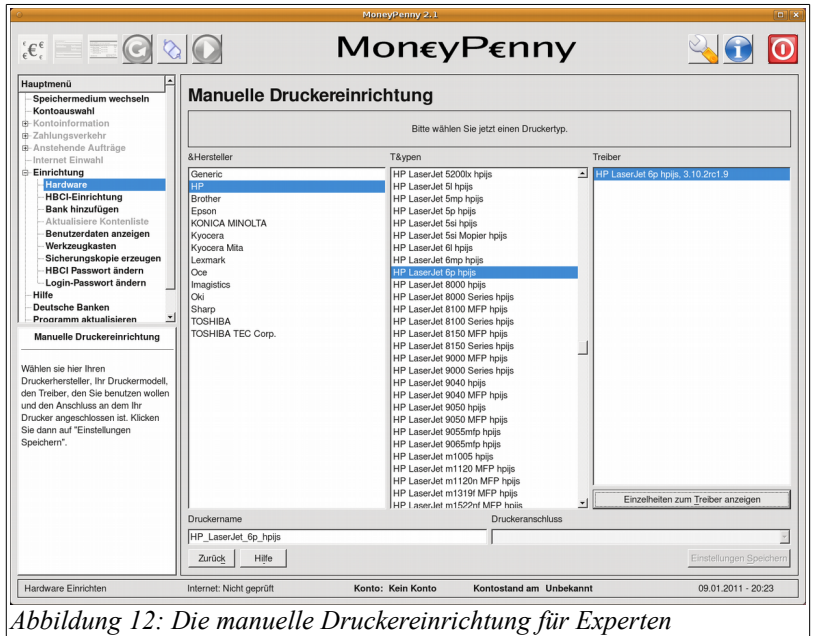

### **9.6.4 Erzeugen von PDF Dateien**

Wenn das Drucken nicht funktioniert, weil für Ihren Drucker (z.B. Canon Modelle) kein Druckertreiber verfügbar ist, können Sie die Listen der Kontoumsätze auch als PDF-Datei abspeichern. Hierfür ist keine gesonderte Einrichtung erforderlich. Sie können einfach beim Drucken "Ausdruck in Datei" auswählen.

Ihren USB-Stick finden Sie im Verzeichnis /media. Denken Sie bitte daran, dass alles, was nicht auf dem USB-Stick gespeichert wird, beim Ausschalten des Rechners verloren geht. Die PDF Dateien vom USB-Stick können Sie später mit dem Acrobat Reader unter einem anderen Betriebssystem ausdrucken lassen.

**Wichtig:** Damit Ihre Einstellungen beim nächsten Start automatisch wiederhergestellt werden können, bestätigen Sie bitte beim Herunterfahren von Moneypenny, dass die Betriebssystem-Konfiguration gesichert werden soll.

### **10. Sichern der fertigen Konfiguration**

Wenn Sie die Konfiguration fertiggestellt haben, sollten Sie diese auch auf Ihrem USB-Stick sichern lassen. Moneypenny fragt Sie automatisch, ob Sie die Konfiguration sichern wollen, wenn Sie im Verlauf der Sitzung einmal die Hardware-Seite aufgerufen haben. Unabhängig davon können Sie aber jederzeit über den Menüpunkt "Einrichten / Werkzeugkasten / Betriebssystem-Konfiguration sichern" die Konfiguration sichern lassen.

Die Konfiguration wird in komprimierter und verschlüsselter Form auf Ihrem Wechselmedium gesichert und bei einem erneuten Start von Moneypenny wieder hergestellt. Sie brauchen deshalb eine einmal erstellte Konfiguration nicht erneut einzugeben.

### **11. Ausschalten des Rechners**

Der Rechner fährt beim Beenden von Moneypenny automatisch herunter, wenn Sie den entsprechenden Knopf im Ausschaltdialog von Moneypenny drücken.

Zum manuellen Ausschalten klicken Sie bitte auf den Ausschalt-Knopf oben in der Mitte am Bildschirmrand. Es öffnet sich das Hauptmenü zum Ausschalten. Wählen Sie dort "Rechner Ausschalten".

Der Rechner fährt dann herunter und fordert Sie zum Schluss auf, die DVD zu entnehmen und

die Eingabetaste zu drücken. Sollte nach dem Drücken der Eingabetaste der Rechner nicht abschalten, so schalten Sie bitte von Hand durch mindestens 5 Sekunden langes Drücken des Ausschalters endgültig aus.

# **12. Arbeiten mit der Bankverbindung**

### **12.1 Auswahl eines Kontos**

Wenn die Ersteinrichtung abgeschlossen ist, hat Moneypenny normalerweise eine Liste Ihrer Konten von der Bank abgeholt. Dies funktioniert beim RDH-Verfahren (Volksbanken, Hypo etc.) allerdings erst, nachdem Sie den Ini-Brief bei der Bank abgegeben haben und Ihr Schlüssel von der Bank aktiviert wurde.

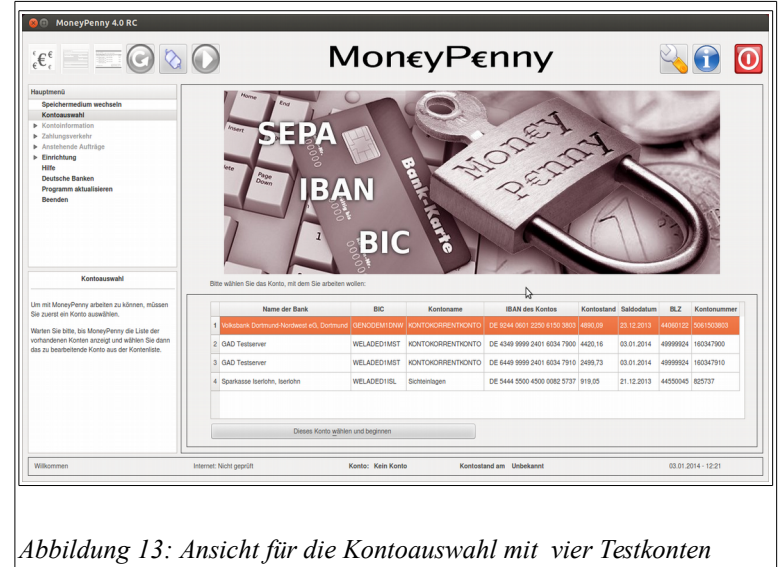

Moneypenny schaltet automatisch auf den Bildschirm mit der Kontoauswahl um. Wählen Sie aus der Liste das Konto, mit dem Sie arbeiten wollen und drücken Sie den Knopf "Dieses Konto wählen und beginnen".

Daraufhin öffnet sich die Seite mit einer Übersicht über die Kontodaten. Diese Seite enthält zunächst noch den Kontostand 0,00. Falls Ihre Bank IBAN und BIC für Ihre Konten nicht übermittelt hat, können und müssen Sie diese Daten hier nachtragen. Um den aktuellen Kontostand zu erhalten, müssen Sie die Kontoumsätze abfragen lassen.

### **12.2 Abfragen der Kontoumsätze**

Wählen Sie im Hauptmenü "Kontoinformation / Umsätze abholen". Daraufhin erscheint die Seite wie in Abbildung 13.

Die Vorgabeeinstellung holt alle verfügbaren Umsätze und Kontostände von der aktuell gewählten Bank ab. Sie können dies auf einen bestimmten Zeitraum und das aktuell aktive Konto einschränken. Drücken Sie dann auf den Knopf "Umsätze jetzt abholen". Das Programm erstellt daraufhin die erforderlichen Aufträge an die Bank, aktiviert die Ansicht der Auftragsliste und stellt die Internetverbindung her.

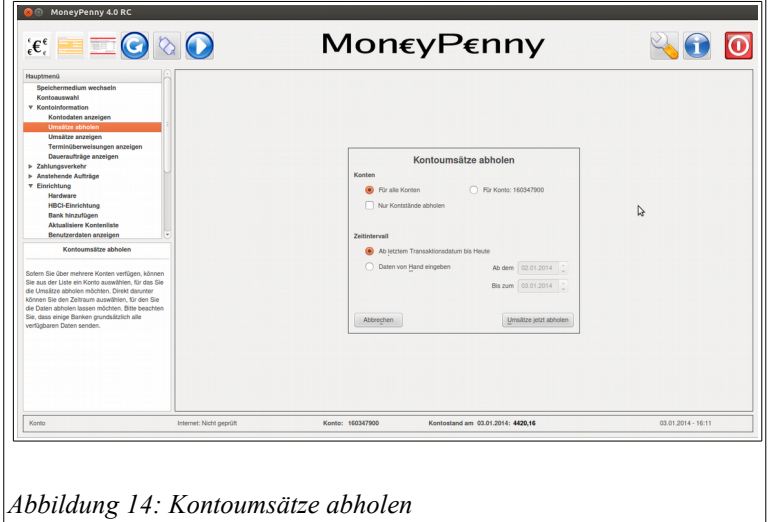

Bevor die Übertragung der Aufträge zur Bank beginnen kann, müssen Sie entweder das Passwort für Ihre Schlüsseldatei (Volksbank) oder die PIN für Ihre FinTS-Karte (Sparkasse) eingeben. Sobald Sie die Eingabe abgeschlossen haben, beginnt die Übertragung und das Fenster mit dem Übertragungsprotokoll öffnet sich.

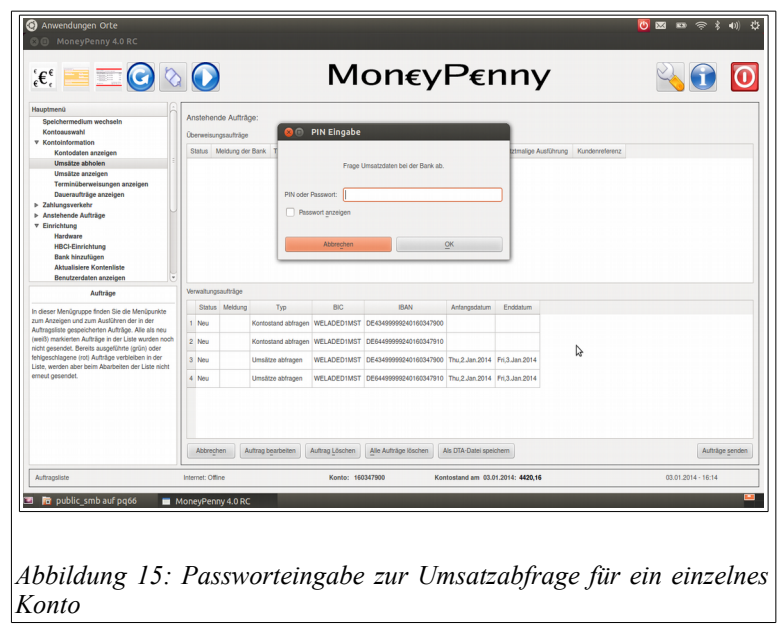

Am unteren Rand dieses Fensters befindet sich ein Knopf, mit dem die laufende Übertragung abgebrochen werden kann. Dies kann vielleicht einmal die einzige Möglichkeit sein, eine fehlerhafte Überweisung in buchstäblich letzter Sekunde noch zu stoppen.

Die Aufträge werden farbig markiert, um den aktuellen Zustand anzuzeigen.

 $Gelb = zum$  Senden vorbereitet Grün = fehlerfrei ausgeführt

Rot = Fehlermeldung der Bank Magenta = Gesendet, aber keine Bestätigung der Ausführung durch die Bank

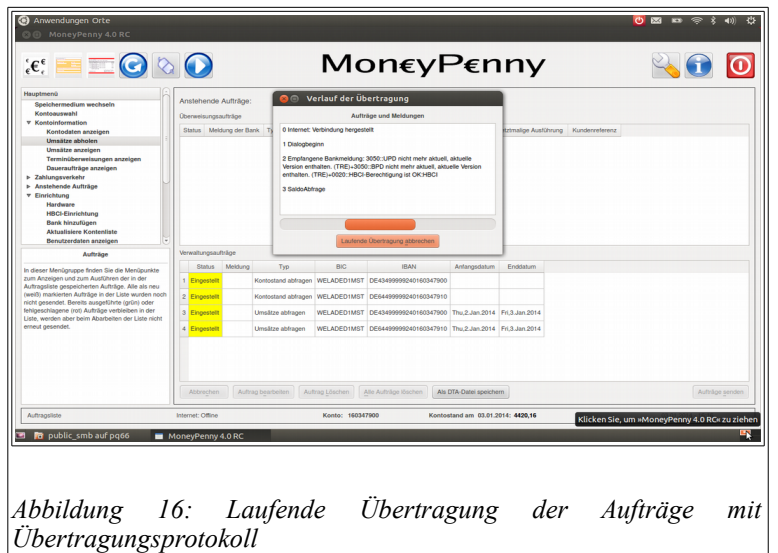

Schließen Sie das Fenster mit dem Übertragungsprotokoll nach dem Ende der Übertragung. Sie können das jeweils letzte Protokoll jederzeit wieder mit "Anstehende Aufträge / Letztes Übertagungsprotokoll" anzeigen lassen. Zusätzlich zu dieser Kurzform des Protokolls erzeugt Moneypenny ausführliche Protokolle im Verzeichnis /home/Moneypenny\_data/hbci\_data. Diese Protokolldateien werden beim Beenden des Programms zusammen mit den Umsatzund Bankdaten verschlüsselt und auf Ihrem USB-Stick gesichert.

#### **12.3 Überweisungen und Lastschriften**

Wählen Sie aus dem Hauptmenü "Zahlungsverkehr / Einzelüberweisung" oder "Zahlungsverkehr/Lastschrift". Abbildung 16 zeigt das Überweisungsformular. Das Lastschriftformular enthält zusätzlich noch die Eingabefelder für die Mandatsidentifikation und die Gläubigeridentifikation und ist für die professionelle Anwendung gedacht. Deshalb erfolgt hier keine weitere Beschreibung. Wenn Sie Lastschriften benötigen, setzten Sie sich bitte mit Ihrer Bank wegen der Gläubigeridentifikation in Verbindung.

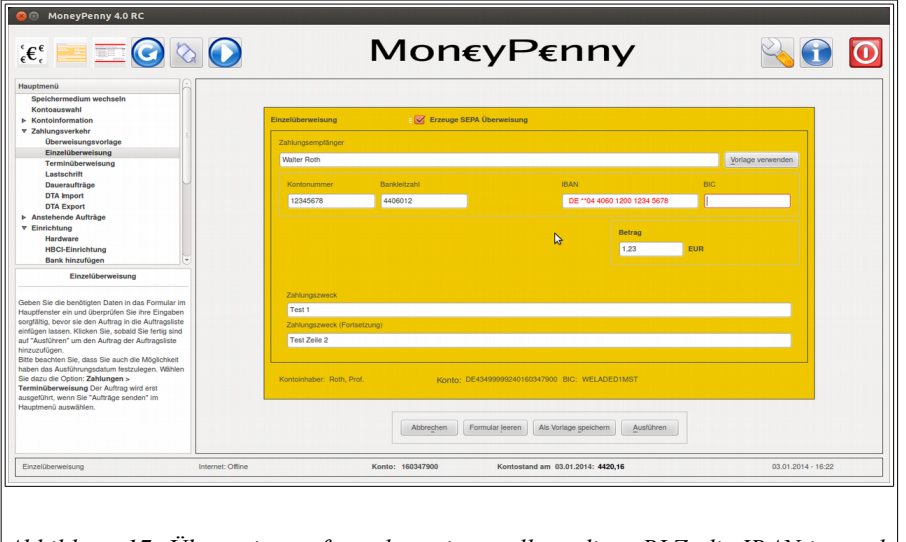

*Abbildung 17: Überweisungsformular, mit unvollständiger BLZ, die IBAN ist noch rot und unvollständig*

Das Überweisungsformular entspricht weitgehend der Papierversion, hat aber einige Besonderheiten:

- Das Formular enthält Eingabemöglichkeiten für Kontonummer / Bankleitzahl und IBAN / BIC. Letztere sind nur sichtbar, wenn die Checkbox "Erzeuge SEPA Überweisung" aktiviert ist (Voreinstellung).
- Moneypenny berechnet die IBAN automatisch aus Kontonummer und Bankleitzahl, wenn die entsprechende Zielbank das Standardverfahren zur IBAN-Berechnung verwendet. Trotzdem sollten Sie die berechnete IBAN noch einmal überprüfen.
- Wenn aus der Bankenliste der Bundesbank hervorgeht, dass die Zielbank die IBAN nicht nach dem Standardverfahren erzeugt, erscheint eine entsprechende Meldung und Sie müssen die IBAN von Hand eingeben.
- Die Sparkassen lassen nur Großbuchstaben im Text zu. Deshalb wandelt Moneypenny alle Buchstaben in Großbuchstaben um, wenn Sie von einem Sparkassenkonto (Banktyp = Sparkasse) überweisen.
- Umlaute führen bei einigen Banken zu Problemen, deshalb werden Umlaute automatisch ersetzt. (z.B. ü wird zu ue und Ü zu Ue)
- Doppelpunkte und + Zeichen werden in FinTS als Steuerzeichen eingesetzt und sind deshalb unzulässig.
- FinTS lässt nur maximal 27 Zeichen in einer Zeile des Verwendungszwecks zu. Allerdings können Sie bis zu 13 Zeilen benutzen. Die Zeilen werden automatisch weitergeschaltet, sobald Sie die Eingabetaste im Verwendungszweck drücken.
- Bei einer SEPA-Überweisung sind ohne Zeilenbeschränkung maximal 140 Zeichen insgesamt möglich.
- Der Name der Bank und der BIC wird automatisch eingefügt, sobald die Bankleitzahl vollständig eingegeben wurde. Die IBAN wird automatisch berechnet, wenn die Zielbank das Standard-IBAN-Verfahren benutzt.

Wenn Sie alles eingegeben haben, drücken Sie auf "Ausführen". Daraufhin öffnet sich ein Kontrollfenster, in dem Sie nochmals die Kontonummern, IBAN, BIC und den Betrag kontrollieren sollten. Wenn alles in Ordnung ist, können Sie den Überweisungsauftrag entweder sofort senden, oder ihn in die Auftragsliste einfügen lassen, um ihn später mit anderen Aufträgen zusammen zu senden.

Solange der Auftrag noch nicht gesendet wurde, können Sie ihn noch verändern. Wählen Sie dazu die Ansicht der Auftragsliste "Anstehende Aufträge / Liste anzeigen", klicken Sie den Auftrag an und drücken Sie den Knopf "Auftrag bearbeiten" unterhalb der beiden Listenfenster. Moneypenny unterstützt auch Überweisungsvorlagen für häufiger anfallende Zahlungen. Benutzen Sie zum Erstellen einer Vorlage den entsprechenden Knopf unter dem Überweisungsformular.

### **12.4 Anzeige der Kontoumsätze**

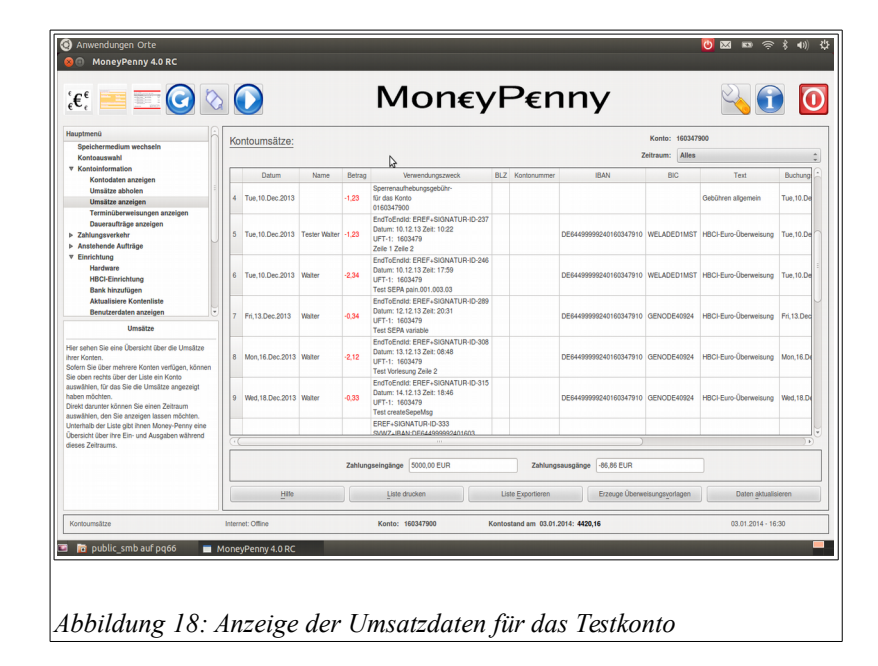

Wählen Sie "Kontoinformation / Anzeige der Umsätze". Moneypenny zeigt dann die Liste der Umsätze an. Diese Liste ist natürlich noch leer, wenn Sie noch keine Umsätze abgeholt haben. Mit der Auswahlbox oben rechts können Sie einen Zeitraum auswählen, für den die Umsätze angezeigt werden sollen. Die Voreinstellung ist "Alles" anzeigen. Zum Drucken der Umsätze benutzen Sie den Knopf "Liste drucken" unterhalb der Liste. Es wird zunächst eine Druckvorschau angezeigt.

### **12.5 Aktualisieren des Sicherheitsverfahrens, Schlüsselwechsel**

Spätestens wenn Ihre Bank das RDH1 oder RDH 2 Verfahren abschaltet, müssen Sie das Sicherheitsverfahren wechseln. Moneypenny erledigt dies weitgehend automatisch. Sie müssen lediglich den Hash-Wert des RDH10 Schlüssels Ihrer Bank kennen.

Gehen Sie wie folgt vor:

Starten Sie Moneypenny, wählen Sie ein Konto und öffnen Sie im linken Menü ziemlich weit unten den Punkt "Einrichtung". Wählen Sie dort den "Werkzeugkasten". Links oben im Werkzeugkasten finden Sie den Knopf: "Schlüssel ändern und öffentlichen Teil verschicken" Klicken Sie auf diesen Knopf und folgen Sie den Anweisungen des Programms.

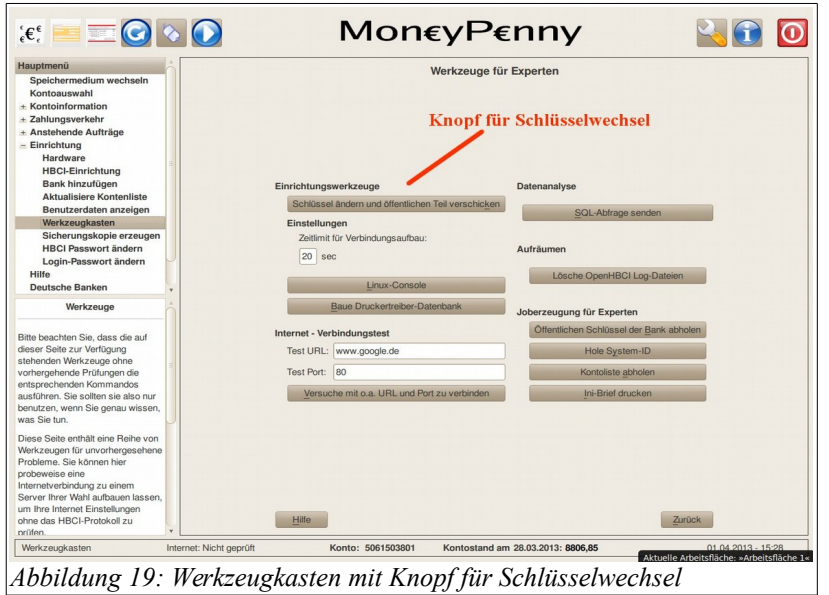

### **12.6 Export der Umsatzdaten**

Moneypenny ermöglicht den Datenexport im CSV und im SQL Format. Die Daten werden unverschlüsselt in eine Datei Ihrer Wahl geschrieben. Diese sollte sich natürlich auf dem USB-Stick befinden, damit sie nach dem Ausschalten des Computers noch verfügbar ist. Das CSV-Format ist gut für Tabellenkalkulationen geeignet, SQL kann zum Import in Datenbanken benutzt werden. Getestet wurde der Datenimport mit OpenOffice, MS-Excel, MySQL und Firebird.

### **13. Lizenzvereinbarungen**

Moneypenny ist freie Software und unterliegt der GPL (GNU Public Licence). Das Programm selber ist kostenlos verfügbar und kann beliebig kopiert werden. Ebenso enthält die DVD nach unserer Kenntnis ausschließlich freie Software.

### **14. Haftungsauschluss**

Es gelten die Haftungsauschlüsse der GPL. Es folgt hier der englische Originaltext:

*This program is free software; you can redistribute it and/or modify it under the terms of the GNU General Public License as published by the Free Software Foundation; either version 2 of the License, or (at your option) any later version. This program is distributed in the hope that it will be useful, but WITHOUT ANY WARRANTY; without even the implied warranty of MERCHANTABILITY or FITNESS FOR A PARTICULAR PURPOSE. See the GNU General Public License for more details. You should have received a copy of the GNU General Public License along with this program; if not, write to the Free Software Foundation, Inc., 59 Temple Place - Suite 330, Boston, MA 02111-1307, USA.* 

#### Der Haftungsauschluss bedeutet etwas frei übersetzt: **Dieses Programm wird in der Hoffnung, dass es nützlich ist, vertrieben. Aber OHNE JEGLICHE GARANTIE, sogar ohne implizite Gewährleistung für VERKAUFBARKEIT oder EIGNUNG FÜR EINEN BESTIMMTEN ZWECK.**

Bitte beachten Sie: Wir haben Moneypenny zwar umfangreich geprüft und es sind damit schon viele tausend Banktransaktionen von hunderten verschiedenen Benutzern ausgeführt worden, aber es ist nicht auszuschließen, dass trotzdem noch Fehler vorhanden sind. **Seien Sie also bitte vorsichtig und probieren Sie zunächst mit dem Abholen von Kontoauszügen**

#### **und dem Überweisen von Kleinbeträgen, ob alles funktioniert.**

Arbeiten Sie zunächst nur während der normalen Öffnungszeiten Ihrer Bank mit dem Programm. Dann können Sie im Notfall den zuständigen EDV-Berater der Bank anrufen, um eventuell eine falsche Überweisung noch zu stoppen.

**Wir übernehmen entsprechend der GPL keinerlei Gewährleistung für die Funktion des Programms und schließen eine Haftung für jegliche durch das Programm verursachte Schäden aus, soweit dies gesetzlich möglich ist.** Wir bitten Sie aber, uns umgehend zu benachrichtigen, falls Moneypenny nicht richtig funktioniert oder schlimmstenfalls sogar Schäden verursacht hat.

### **15. Anhang**

#### **15.1 Umstellen der Bootreihenfolge**

Meist sollte dies nicht nötig sein, da die meisten Rechner vom Hersteller so eingestellt sind, dass das DVD Laufwerk vor der Festplatte bootet (boot = Laden des Betriebssystems). Sollte Ihr Rechner aber nicht von der DVD booten, müssen Sie die Bootreihenfolge ändern.

#### **Lesen Sie den folgenden Text auf jeden Fall zuerst einmal vollständig durch, bevor Sie beginnen!**

#### **15.1.1 Computer mit UEFI Bios**

Die meisten neuen Computer verwenden das sogenannte UEFI Bios. Für diese Art BIOS gibt es ein sehr schönes Programm "rEFInd" zum Booten von mehreren Betriebssystemen. Insbesondere auf Apple Notebooks braucht man diesen Bootmanager. Das Programm steht zum Download auf der Website<http://www.rodsbooks.com/refind/>zur Verfügung.

### **15.1.2 Traditionelles BIOS**

Leider funktioniert das Ändern der Bootreihenfolge bei jedem Rechner etwas anders, jedoch ist das Prinzip immer das gleiche: Um die Bootreihenfolge zu ändern, müssen Sie beim Neustart des Rechners das Setup-Programm für das BIOS starten. Das BIOS (Basic Input Output System) bedient unmittelbar die Hardware und ist unter anderem eben auch dafür zuständig, in welcher Reihenfolge die Laufwerke des Computers nach einem Betriebssystem durchsucht werden. Diese Reihenfolge können Sie mit dem Setup-Programm ändern.

**Vorsicht:** Im BIOS-Setup können Sie auch Dinge wie die CPU-Taktfrequenz verstellen. Bei falschen Einstellungen funktioniert der Rechner dann nicht mehr oder kann im Extremfall sogar beschädigt werden. Im Zweifelsfall beenden Sie das Setup-Programm ohne die Änderungen zu Speichern (Exit & Discard Changes). Oder schalten Sie den Rechner einfach ab. Dann gehen die Änderungen ebenfalls verloren.

Sie sollten auf jeden Fall die englischen Anweisungen (Spezialvokabeln siehe im Anhang) des Setup Programms lesen können. Eventuell benötigen Sie auch ein Passwort, um das Setup aktivieren zu können. In diesem Falle müssen Sie Ihren Hersteller fragen.

Hier jetzt die Anleitung für mein ASUS A7V8X-X board mit Award BIOS:

Schalten Sie den Rechner ganz aus und wieder ein.

Zuerst meldet sich meist die Grafikkarte auf dem schwarzen Bildschirm.

Danach kommt bei meinem ASUS-Board ein Reklamebild von ASUS.

Es folgt der POST (Power On Self Test) während das Reklamebild auf dem Schirm ist.

Während des POST müssen Sie die richtige Taste drücken, um Setup zu starten. Dazu haben Sie nur wenige Sekunden Zeit. Wenn der Windows Startbildschirm erscheint, ist es schon zu spät und Sie können nur noch mit "Strg+Alt+Entf" den Neustart wiederholen.

Wie findet man aber die "richtige" Taste? Ganz unten auf dem Reklamebild steht eine Zeile Text:

Press [Tab] to show POST screen;

Wenn Sie also hier die Tabulator-Taste drücken, wird der Bildschirm mit den Ausgaben des POST angezeigt. Das nützt noch nicht wirklich etwas, aber ganz unten auf dem POST-Bildschirm findet man:

Press Del to enter Setup;

Hier soll man also die "Del" Taste, das ist auf einer deutschen Tastatur die "Entf" Taste drücken, um Setup zu starten. Wenn nicht angezeigt wird, welche Taste das Setup startet, muss man in der Gebrauchsanweisung zum Motherboard nachsehen oder den Lieferanten fragen. Die Gebrauchsanweisung ist allerdings -wenn überhaupt- normalerweise nur in Englisch verfügbar.

Anmerkung: Bei meinem aktuellen (2015) Acer Notebook muss die Taste F2 gedrückt werden, es erfolgt aber keinerlei Anzeige, welche Taste gedrückt werden muss. Herausgefunden habe ich das auch nicht in der -nicht mitgelieferten- Gebrauchsanweisung, sondern durch Suchen im Internet.

Versuchsweise kann man auch einfach einmal die Entf (Del) Taste drücken, das ist beim Award-BIOS und einigen anderen die "richtige" Taste. Manchmal funktioniert auch F2 oder F12.

Wenn das Setup Programm gestartet ist, zeigt es einen Textbildschirm an. Beim Award-BIOS ist oben eine Menüleiste, mit der Sie die einzelnen Seiten des Setup Programms auswählen. Eingaben können Sie normalerweise nur mit der Tastatur vornehmen. Die Maus funktioniert nicht. Außerdem ist normalerweise noch kein deutscher Tastaturtreiber geladen, so dass Sie mit der US-englischen Tastaturbelegung arbeiten. Dadurch sind unter anderem Z und Y vertauscht. **Wenn Sie also YES eingeben wollen, müssen Sie die Tasten Z E S drücken.**

Die Einstellungen für die Boot-Reihenfolge finden Sie meistens unter dem Menüpunkt BOOT. Benutzen Sie die Pfeiltasten, um zu diesem Menüpunkt zu gelangen und drücken Sie dann die Eingabetaste, um den Menüpunkt zu aktivieren.

Bei meinem Award BIOS zeigt sich dann ein geteilter Bildschirm, links ist die Liste der Laufwerke von 1. bis 4., rechts erscheint ein Hilfetext. Leider sind die Texte sehr kurz und nicht sehr aussagekräftig. Sie können jetzt mit den Pfeiltasten zu dem in der Liste hoffentlich angezeigten "ATAPI DVD-ROM" Laufwerk navigieren und es mit der + Taste ganz nach oben schieben. (Beim Acer Notebook ging das mit Taste F5 bzw. F6)

Achten Sie darauf, dass auf jeden Fall der Eintrag Hard Disk, HDD oder Hard Drive in der Liste verbleibt, sonst bootet Ihr Windows nicht mehr. Verlassen Sie dann die Boot Seite, indem Sie die Esc Taste drücken. Wählen Sie dann "Exit & Save Changes" um das Setup ganz zu beenden und die Veränderungen zu speichern. Sie können beim Award BIOS auch F10 drücken ("Exit & Save")

Falls Sie sich nicht ganz sicher sind, wählen Sie "Exit & Discard Changes" , um Setup zu beenden, ohne die Veränderungen zu speichern.

Wenn alles geklappt hat, sollte der Rechner beim nächsten Start zuerst von der DVD booten. Wenn keine DVD im Laufwerk liegt, sollte Windows von der Festplatte booten.

#### **15.2 Kopieren der DVD**

Sie können die DVD mit jedem normalen Kopierprogramm kopieren. Lassen Sie danach eine MD5-Prüfsumme der Kopie berechnen und vergleichen Sie diese mit dem auf der Moneypenny-DVD aufgedruckten Wert. Dies geht unter Linux zum Beispiel mit den Programmen dd und md5sum.

# **15.3 Vokabelverzeichnis für das BIOS Setup**

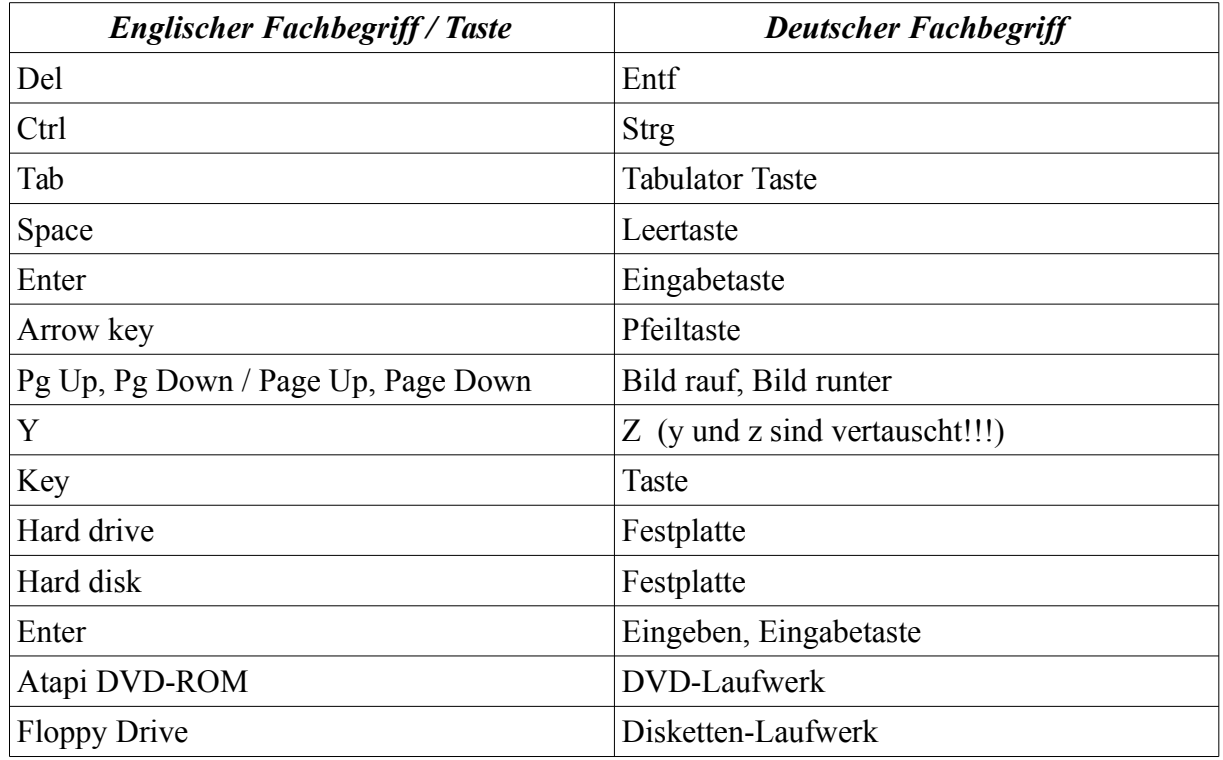

# **15.4 Tabelle der geprüften Hardwarekonfigurationen**

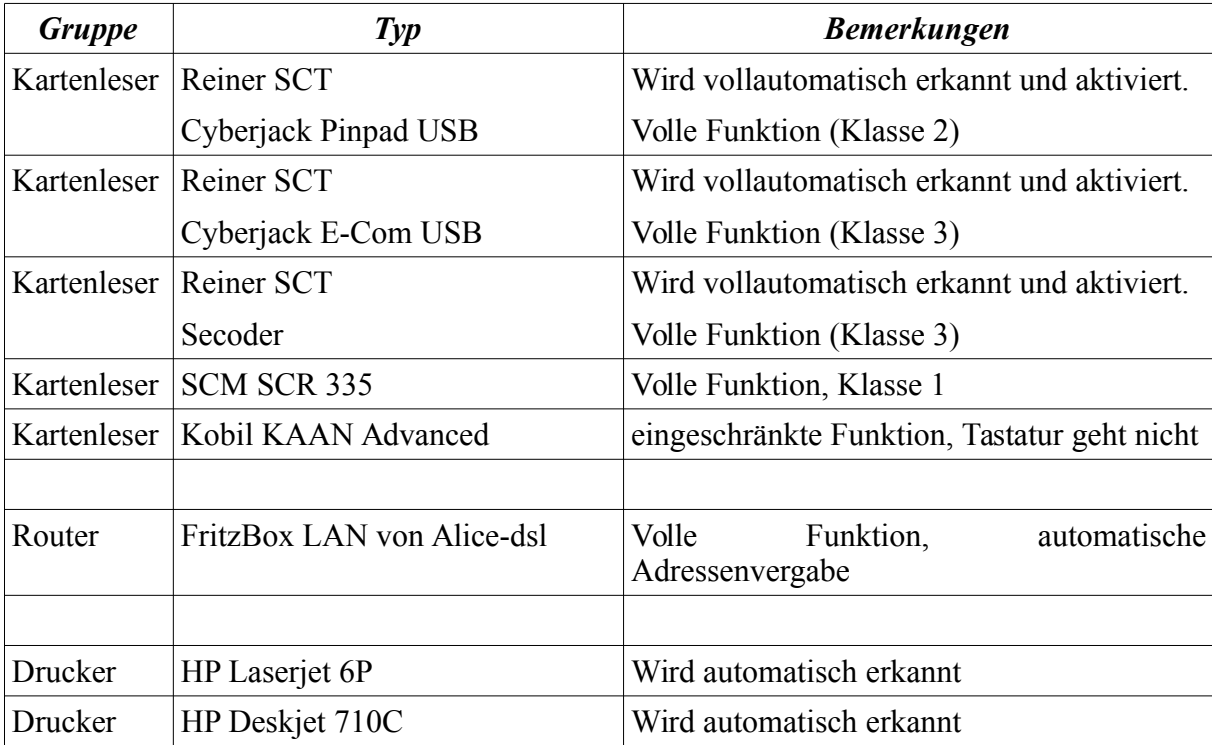

### **15.5 Systemanforderungen**

Moneypenny benötigt einen von DVD bootfähigen PC mit mindestens 256MB RAM und einem Intel oder AMD Prozessor ab 800MHz Taktfrequenz. Eine Festplatte ist nicht erforderlich! Es muss aber ein Diskettenlaufwerk oder mindestens ein freier USB-Anschluß zur Verfügung stehen. Die Bildschirmgröße sollte mindestens 1024\*768 Punkte betragen, 1280\*1024 Punkte sind empfehlenswert.

Es muss ein Internetanschluss über LAN, DSL, UMTS oder Modem vorhanden sein. WLAN oder GPRS Karten werden derzeit nur sehr eingeschränkt unterstützt.

Ihr PC sollte aus Sicherheitsgründen über eine kabelgebundene Tastatur und Maus verfügen. Funktastaturen sind mit geeigneten Antennen über erstaunlich große Entfernungen abhörbar.

### **15.6 Website**

Unsere Website finden Sie unter: [http://www-in.fh-swf.de/Moneypenny](http://www-in.fh-swf.de/moneypenny)

### **15.7 Problembehebung, Fehlerdokumentation und Bugreports**

Sie erhalten von der Bank die lapidare Fehlermeldung: "Das gesendete XML-Dokument ist nicht valide." Diese Meldung bezieht sich auf die SEPA-pain-message (Sepa-Überweisungsauftrag), die als XML-Dokument gesendet wird. Leider wird hier die genaue Ursache nicht beschrieben. Meistens ist eine fehlerhafte BIC oder IBAN der Grund für diese Meldung. Es können auch unerlaubte Zeichen im Namen oder Betreff der Grund für Fehlermeldungen sein. Unerlaubt sind bei einer Sparkasse auch Kleinbuchstaben im Empfängernamen. Moneypenny verhindert aber die Eingabe von unerlaubten Zeichen normalerweise automatisch.

Falls das Programm abgestürzt ist, oder sonst ein schwerwiegender Fehler aufgetreten ist, kopieren Sie bitte die Datei /home/moneypenny/moneypenny.log und die letzte Protokolldatei aus dem Verzeichnis /home/moneypenny\_data/hbci\_logs zur späteren Analyse auf Ihren USB-Stick. Sie können dazu den Knopf "Einrichtung/Werkzeugkasten/Logdatei anzeigen" benutzen. Hier können Sie die log-Datei auch automatisch anonymisieren lassen.

Es ist auch möglich, zur Fehlerdokumentation Bildschirmfotos erstellen. Wählen Sie dazu bitte im Ubuntu-Hauptmenü (ganz oben links auf dem Bildschirm) Anwendungen/Zubehör/Bildschirmfoto.

Bitte senden Sie Fehlermeldungen an: [roth@fh-swf.de](mailto:roth@fh-swf.de)

Falls Sie die Email verschlüsseln möchten, können Sie das z.B. mit dem Enigmail Add-on für Thunderbird tun. Meinen public key finden Sie auf den entsprechenden Key Servern.

Rückmeldungen aller Art helfen uns sehr bei der Weiterentwicklung des Programms. Deshalb bemühen wir uns, Ihnen so schnell wie möglich auf Ihre Zuschriften zu antworten.

### **15.8 Danksagungen**

Moneypenny 1 wurde 2005 auf den OpenSource Bibliotheken libchipcard und OpenHBCI von Martin Preuss, Christian Stimming und Fabian Kaiser aufgebaut. In der aktuellen Version 4..2 wird OpenHBCI nicht mehr verwendet, da wir seit Moneypenny 2.0 über eine eigene HBCI-Maschine verfügen, die besser für die Integration mit der Qt-Bibliothek geeignet ist.

Das Betriebssystem wurde mit den Werkzeugen des Debian Projekts und der Ubuntu Distribution erzeugt. Die Oberfläche wurde mit der Bibiliothek Qt 5.7 programmiert, die von der Firma Digia (früher Nokia) unter der LGPL Lizenz frei zur Verfügung gestellt wird.

Für die Unterstützung mit Rat und Tat durch die GAD in Münster und das Sparkassen

Informatik Zentrum in Bonn sowie die Volksbank Dortmund-Nordwest und die Sparkasse Iserlohn bedanken wir uns recht herzlich.

#### **15.9 Das Moneypenny Team**

Moneypenny 1 wurde maßgeblich von Marcel Mulch geschrieben. Die HBCI-Maschine in Moneypenny 2 stammt von Uwe Gogolin und Patrick Wolfart, die SEPA Maschine in Moneypenny 4 von Walter Roth. Das Moneypenny Bild hat Kathleen Zwieg komponiert. Die Idee für Moneypenny und große Teile des Programmcodes stammen von Walter Roth.

Außerdem haben noch viele Studenten im Rahmen von Ausarbeitungen, Diplom- und Bachelorarbeiten Beiträge zum Projekt geleistet. Mitgearbeitet haben: Hendrik Sirges, Konrad Kleine, Jens Lukowski, Robin Golgowski, Eduard Mertke, Suzan Alisan, Christoph Gerstmayr, Christoph Hagemeyer, Phuc Tou Chau